## INFORMATYKA – MÓJ SPOSÓB NA POZNANIE I OPISANIE ŚWIATA *PROGRAM NAUCZANIA INFORMATYKI Z ELEMENTAMI PRZEDMIOTÓW MATEMATYCZNO-PRZYRODNICZYCH*

Informatyka – poziom rozszerzony

# Serwis WWW w projekcie edukacyjnym – współpraca z bazą danych

*Piotr Kopciał*

*Człowiek - najlepsza inwestycja*

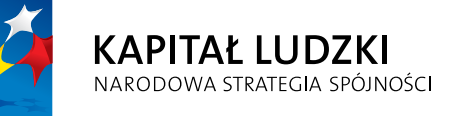

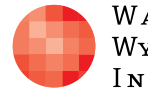

WARSZAWSKA Wyższa Szkoła **INFORMATYKI** 

**UNIA EUROPEJSKA UNIA EUROPEJSKA**<br>EUROPEJSKI<br>FUNDUSZ SPOŁECZNY

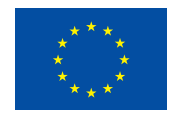

Projekt współfinansowany przez Unię Europejską w ramach Europejskiego Funduszu Społecznego

## Tytuł: *Serwis WWW w projekcie edukacyjnym – współpraca z bazą danych*

Autor: *Piotr Kopciał*

Redaktor merytoryczny: *prof. dr hab. Maciej M. Sysło*

Materiał dydaktyczny opracowany w ramach projektu edukacyjnego *Informatyka – mój sposób na poznanie i opisanie świata. Program nauczania informatyki z elementami przedmiotów matematyczno-przyrodniczych*

www.info-plus.wwsi.edu.pl

infoplus@wwsi.edu.pl

Wydawca: Warszawska Wyższa Szkoła Informatyki ul. Lewartowskiego 17, 00-169 Warszawa www.wwsi.edu.pl rektorat@wwsi.edu.pl

Projekt graficzny: *Marzena Kamasa*

Warszawa 2013 Copyright © Warszawska Wyższa Szkoła Informatyki 2013 Publikacja nie jest przeznaczona do sprzedaży

*Człowiek - najlepsza inwestycja*

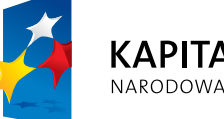

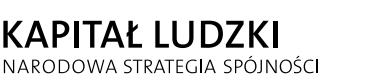

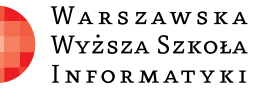

**UNIA EUROPEJSKA** EUROPEJSKI<br>EUROPEJSKI<br>FUNDUSZ SPOŁECZNY

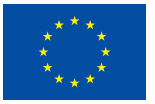

Projekt współfinansowany przez Unię Europejską w ramach Europejskiego Funduszu Społecznego

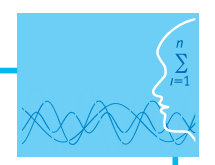

## SCENARIUSZ TEMATYCZNY

## Serwis WWW w projekcie edukacyjnym – współpraca z bazą danych

INFORMATYKA – poziom ROZSZERZONY

## **OPRACOWANY W RAMACH PROJEKTU: INFORMATYKA – MÓJ SPOSÓB NA POZNANIE I OPISANIE ŚWIATA.** *PROGRAM NAUCZANIA INFORMATYKI Z ELEMENTAMI PRZEDMIOTÓW MATEMATYCZNO-PRZYRODNICZYCH*

## *Streszczenie*

Niniejszy scenariusz jest uzupełnieniem – rozszerzeniem scenariusza pt. "Serwis WWW w projekcie edukacyjnym – prowadzenie obliczeń i prezentacja informacji".

W części praktycznej uczniowie poznają mechanizmy współdziałania języka PHP z bazą SQL. Wiedzę i umiejętności zdobyte w trakcie realizacji ćwiczeń, uczniowie zweryfikują rozbudowując własny dynamiczny serwis sieciowy utworzony w ramach ćwiczeń zawartych w scenariuszu "Serwis WWW w projekcie edukacyjnym – prowadzenie obliczeń i prezentacja informacji". Serwis ten będzie zawierać takie funkcje jak: prezentacja i modyfikacja zawartości bazy danych poprzez przeglądarkę internetową. Celem kursu jest opanowanie umiejętności tworzenia atrakcyjnych, pełnowartościowych serwisów internetowych, a efektem końcowym ma być serwis internetowy utworzony samodzielnie przez każdego uczestnika.

## *Czas realizacji*

3 x 45 minut

## *Temat lekcji*

1. Współpraca z bazą danych

## **LEKCJA NR 1, 2, 3**

## **TEMAT: Współpraca z bazą danych**

## **Streszczenie**

Treść lekcji jest następująca:

- **•** Instalowanie i konfigurowanie bazy danych
- Współpraca serwera WWW z bazą danych
- Zapisywanie rezultatów badań w bazie danych
- Prezentowanie zawartości bazy danych na stronie internetowej
- Modyfikowanie zawartości bazy danych poprzez stronę internetową
- Usuwanie zawartości bazy danych poprzez stronę internetową
- **Ćwiczenia poświęcone współpracy z bazą danych**

## **Podstawa programowa**

## **Etap edukacyjny: IV, przedmiot: informatyka (poziom rozszerzony)**

## *Cele kształcenia – wymagania ogólne*

IV. Wykorzystanie komputera oraz programów i gier edukacyjnych do poszerzania wiedzy i umiejętności z różnych dziedzin i rozwijania zainteresowań.

## *Treści nauczania – wymagania szczegółowe*

- 2. Wyszukiwanie, gromadzenie, selekcjonowanie, przetwarzanie i wykorzystywanie informacji, współtworzenie zasobów w sieci, korzystanie z różnych źródeł i sposobów zdobywania informacji. Uczeń:
	- 1) projektuje relacyjną bazę danych z zapewnieniem integralności danych;
	- 2) stosuje metody wyszukiwania i przetwarzania informacji w relacyjnej bazie danych (język SQL);
	- 3) tworzy aplikację bazodanową, w tym sieciową, wykorzystującą język zapytań, kwerendy, raporty; zapewnia integralność danych na poziomie pól, tabel, relacji.

## **Etap edukacyjny: IV, przedmiot: chemia (poziom podstawowy i rozszerzony)**

## *Cele kształcenia – wymagania ogólne*

I. Wykorzystanie, przetwarzanie i tworzenie informacji.

## **Cel**

Nauka zasad komunikacji serwera WWW z serwerem baz danych. Nauka tworzenia skryptów w języku PHP, z elementami języka SQL.

## **Słowa kluczowe**

baza danych, dynamiczna strona internetowa, klient-serwer, MySQL, PHP, serwer, serwis WWW, skrypt

## **Co przygotować**

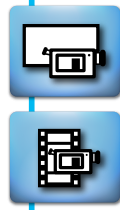

- Prezentacja 1
- Pliki do niniejszej lekcji (materiały pomocnicze)
- $\bullet$  Film 1 "Podglad bazy danych i operacie na bazie danych"

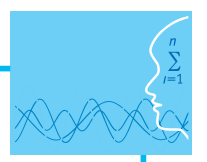

## **MATERIAŁ TEORETYCZNY**

## **Wstępna konfiguracja**

Po zainstalowaniu serwera WWW Apache, interpretera języka PHP oraz bazy danych MySQL, w pierwszej kolejności, ze względów bezpieczeństwa, należy ustanowić hasło użytkownika *root* serwera MySQL. W tym celu uruchamiamy przeglądarkę i wpisujemy<http://localhost/security/>

Pojawi się witryna z informacją o bezpieczeństwie serwera WWW – rysunek 1.

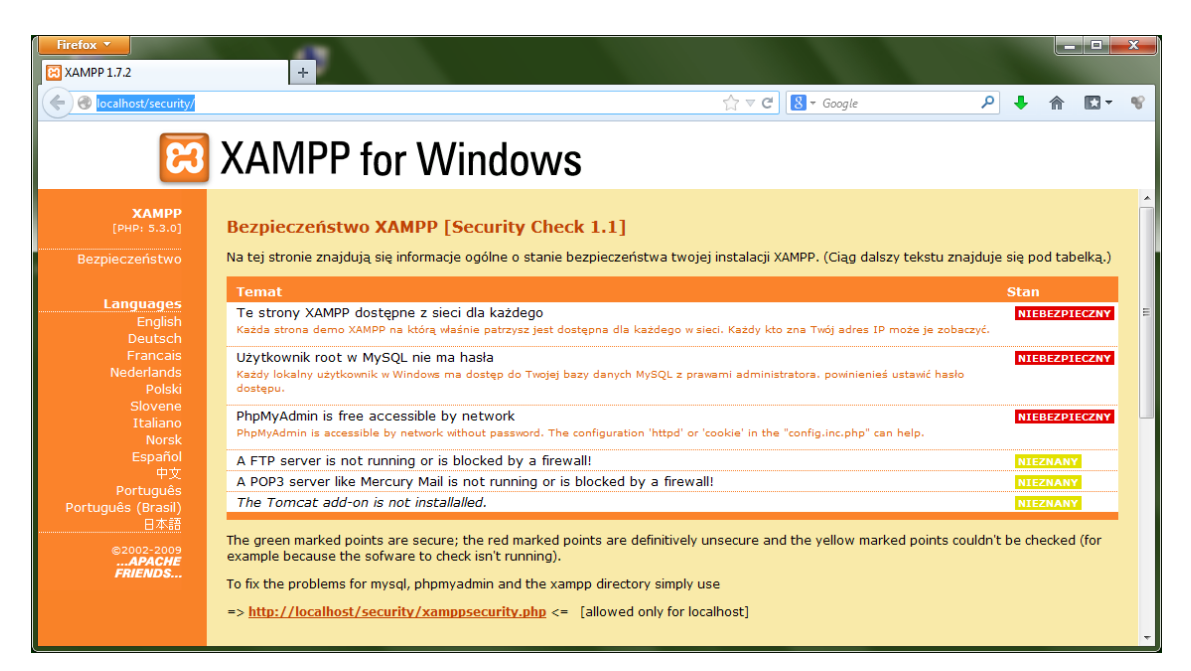

Rysunek 1. Witryna pakietu XAMPP

Na wyświetlonej stronie klikamy w link widoczny pod tabelą. Umożliwia on ustawienie hasła głównego administratora – rysunek 2.

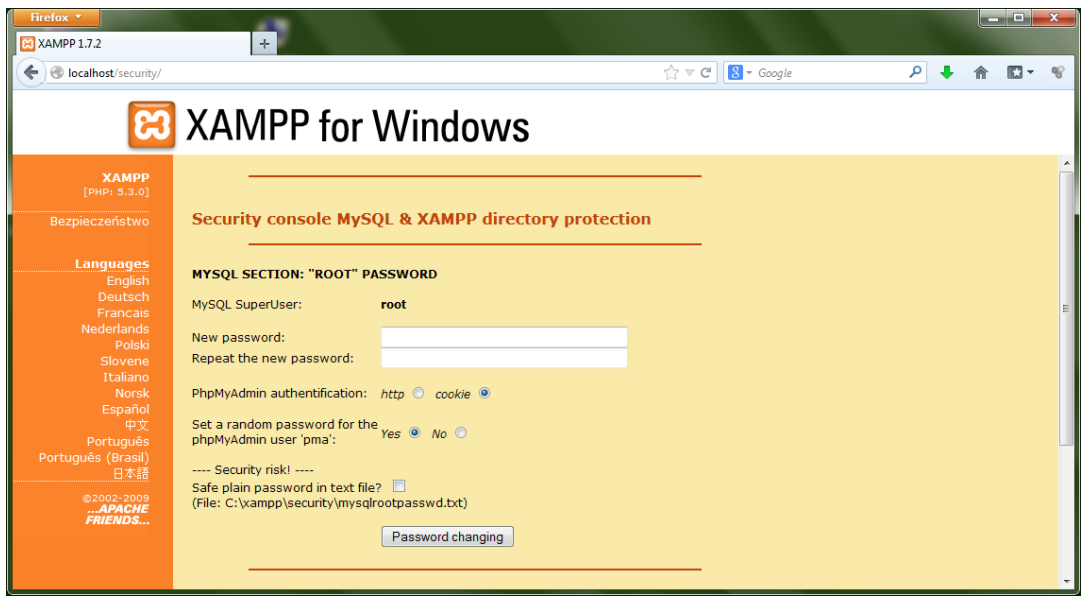

Rysunek 2. Witryna pakietu XAMPP – wpisywanie hasła głównego administratora

Po wpisaniu hasła i zrestartowaniu serwera MySQL (w *XAMPP Control panel* klikamy [Stop] i [Start]) system jest gotowy do pracy.

#### **Tworzenie bazy danych**

Po skonfigurowaniu hasła dla użytkownika *root* można utworzyć konta innych użytkowników, z dostępem do testowej bazy danych. Do utworzenia bazy danych o nazwie *naszprojekt* posługujemy się poleceniem: CREATE DATABASE naszprojekt;

Następnie tworzymy konto użytkownika, z podstawowymi uprawnieniami dotyczącymi bazy danych. Używamy w tym celu polecenia:

GRANT SELECT, INSERT, UPDATE, DELETE ON naszprojekt.\* TO 'uczen'@'localhost' IDENTIFIED BY 'haslo';. Aby zatwierdzić wprowadzone zmiany, wybieramy polecenie FLUSH PRIVILEGES – rysunek 3.

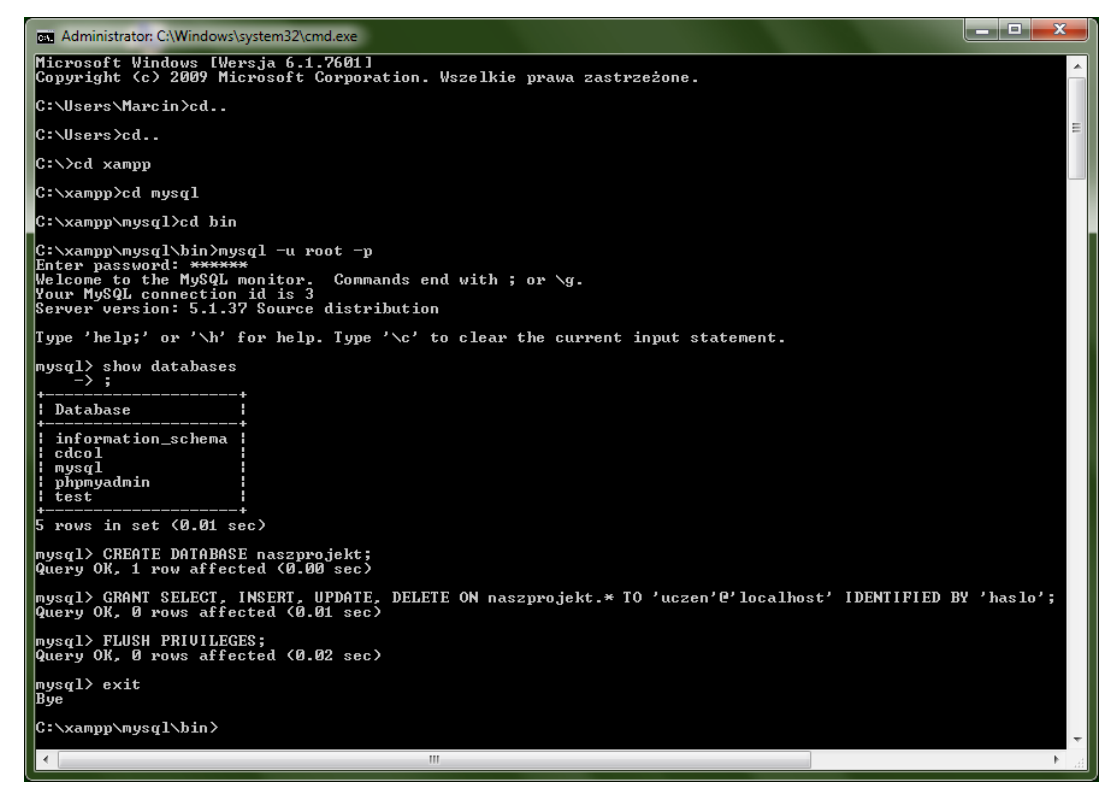

Rysunek 3. Tworzenie konta użytkownika w bazie danych MySQL

W celu przetestowania połączenia z bazą danych, należy utworzyć drugi plik testowy o nazwie test\_polaczenia.php. Treść pliku jest następująca:

<?php

mysqli\_connect ('localhost','uczen','haslo','naszprojekt');

 $?$ 

Po uruchomieniu pliku w przeglądarce skrypt łączy się z serwerem MySQL przy użyciu nazwy konta użytkownika i hasła. Jeśli proces przebiegnie poprawnie, zobaczymy pustą stronę. Jeżeli jednak wystąpią ostrzeżenia lub błędy, strona będzie zawierać odpowiednie komunikaty.

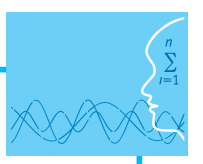

## **Podstawowe operacje na bazie danych**

Z problematyką projektowania bazy danych można się zapoznać korzystając z otwartych zasobów edukacyjnych, udostępnionych pod adresem [http://wazniak.mimuw.edu.pl/index.php?title=Bazy\\_danych.](http://wazniak.mimuw.edu.pl/index.php?title=Bazy_danych)

W tej części, posługując się poleceniami języka SOL, utworzymy bazę danych, a w niej tabele. Kolejny krok to wprowadzanie danych do tabel oraz ich modyfikowanie i usuwanie. Najważniejsze z punktu widzenia tworzonego serwisu będzie formułowanie zapytań, umożliwiających odczytywanie informacji z tabel w bazie danych. Rysunek 4 przedstawia podstawowe operacje na bazie danych. Z menu Start systemu Windows wybieramy Uruchom, wpisujemy cmd i klikamy OK. Przechodzimy do odpowiedniego folderu (cd C:\ xampp\mysql\bin), logujemy się do bazy danych, a następnie tworzymy tabelę (polecenie CREATE TABLE).

**Interdyscyplinarność** niniejszego scenariusza polega na wykorzystaniu **rozpadu promieniotwórczego** jako tematu tworzonego serwisu WWW. Jedna z podstron serwisu może służyć do gromadzenia informacji poświęconych zagadnieniu rozpadu promieniotwórczego (lub innego tematu). W tym celu należy najpierw utworzyć odpowiednią tabelę w bazie danych, w której będą przechowywane treści wprowadzane przez użytkowników serwisu:

Każdy "materiał" będzie opisany przez:

- Nazwę (tytuł),
- Opis (dokładniejsze informacie),
- y Adres\_url (jeśli materiał jest dostępny przez Internet),
- Datę dodania do bazy danych.

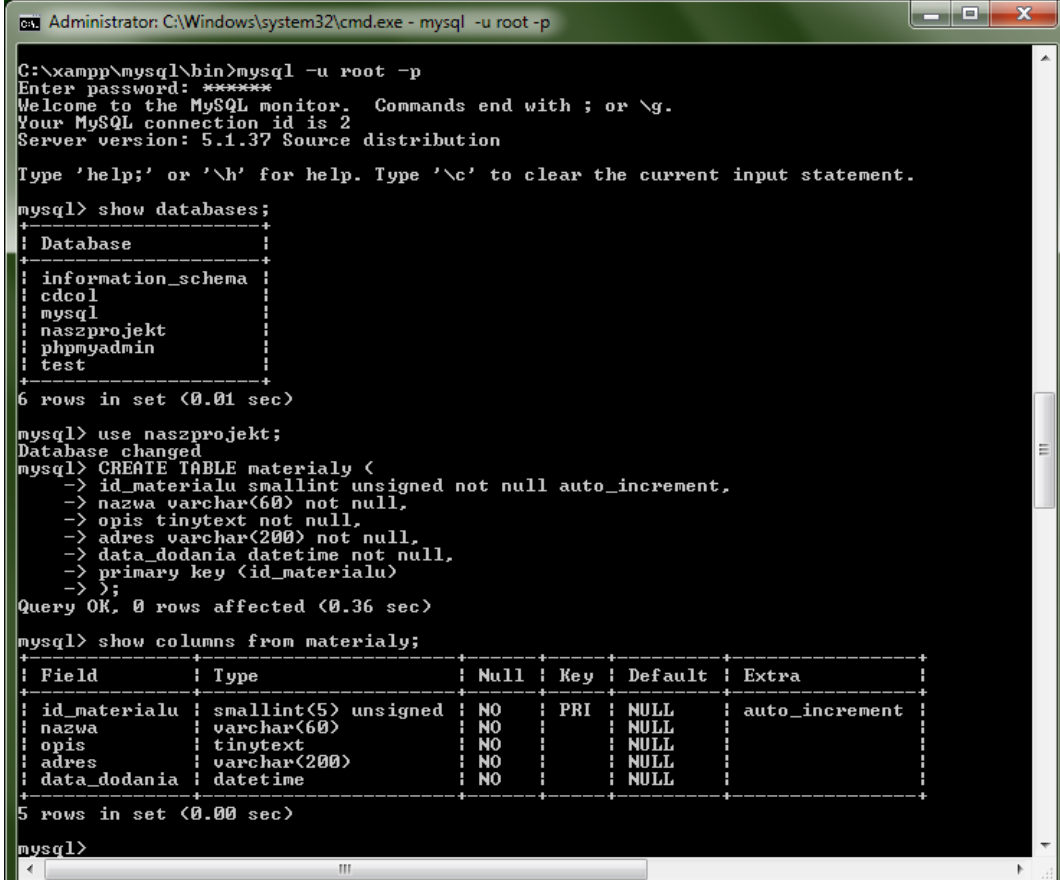

Rysunek 4. Tworzenie tabeli w bazie danych

W kolejnym kroku przeprowadzimy operacje wprowadzania informacji do bazy danych, odczytywania wprowadzonych informacji, modyfikowania ich oraz usuwania – rysunek 5.

| وابد<br><b>EXA</b> Administrator: C:\Windows\system32\cmd.exe - mysql -u root -p                                                                                                    |        |        |                |  |  |  |  |
|----------------------------------------------------------------------------------------------------|--------|--------|----------------|--|--|--|--|
| mysql> insert into materialy (nazwa, opis, adres, data_dodania)<br>-> values ('Uklad Okresowy Pierwiastków', 'dobre źródło', 'www.ukladokresowy.pl', NOW());<br>Query OK, 1 row affected (0.06 sec) |        |        |                |  |  |  |  |
| <code>mysql</code> > select $*$ from materialy;                                                                                                    |        |        |                |  |  |  |  |
| i id materialu i nazwa                                                                                                    | ¦ opis | adres  | ¦ data dodania |  |  |  |  |
| 1 : Uklad Okresowy Pierwiastków : dobre źródło : www.ukladokresowy.pl : 2013-11-21 13:32:38                                                                                                    |        |        |                |  |  |  |  |
| 1 row in set (0.00 sec)                                                                                                    |        |        |                |  |  |  |  |
| mysql> select adres from materialy where nazwa = 'Układ Okresowy Pierwiastków';<br>Empty set $(0.35 \text{ sec})$                                                                                   |        |        |                |  |  |  |  |
| mysql> select adres from materialy where nazwa = 'Uklad Okresowy Pierwiastków';                                                                                                    |        |        |                |  |  |  |  |
| adres                                                                                                    |        |        |                |  |  |  |  |
| www.ukladokresowy.pl                                                                                                    |        |        |                |  |  |  |  |
| row in set (0.00 sec)                                                                                                    |        |        |                |  |  |  |  |
| nysql> update materialy set nazwa = 'Układ Okresowy Pierwiastków' where adres = 'www.okladokresowy.pl';<br>Query OK, 0 rows affected (0.00 sec)<br>Rows matched: 0 Changed: 0 Warnings: 0           |        |        |                |  |  |  |  |
| $ $ mysql $\rangle$ select $*$ from materialy;                                                                                                    |        |        |                |  |  |  |  |
| id_materialu ¦ nazwa                                                                                                    | : opis | adres: | ¦ data_dodania |  |  |  |  |
| 1 : Uklad Okresowy Pierwiastków : dobre źródło : www.ukladokresowy.pl : 2013-11-21 13:32:38                                                                                                    |        |        |                |  |  |  |  |
| $1$ row in set $(0.00$ sec)                                                                                                    |        |        |                |  |  |  |  |
| $ $ mysql> delete from materialy where opis = 'dobre źródło';<br>Query OK. 1 row affected (0.00 sec)                                                                                                |        |        |                |  |  |  |  |
| $ $ mysql> select * from materialy;<br>Empty set (0.00 sec)                                                                                                    |        |        |                |  |  |  |  |
| $ $ mys $q1$                                                                                                    |        |        |                |  |  |  |  |
| m.                                                                                                    |        |        |                |  |  |  |  |

Rysunek 5. Podstawowe operacje na bazie danych: wprowadzanie, edycja i usuwanie danych

## **Współpraca PHP z MySQL**

W tej części nauczymy się wykonywania operacji na bazie danych MySQL z poziomu skryptów PHP, czyli odczytywania oraz modyfikowania informacji zgromadzonych w bazie danych, bezpośrednio ze strony internetowej.

Utworzymy kolejną część naszego serwisu poświęconego promieniotwórczości – aplikację umożliwiającą wprowadzanie wyników projektu do bazy danych poprzez stronę internetową. Za komunikację z bazą danych odpowiada skrypt mysql\_connect.php. Ma on następującą postać:

<?php

// Plik zawiera informacje potrzebne do uzyskania dostępu do bazy danych.

// Tworzy połączenie z serwerem MySQL i wybiera bazę danych.

// Umieść w stałych informacje potrzebne do nawi±zania poł±czenia z bazą.

DEFINE ('DB\_USER', 'uczen');

DEFINE ('DB\_PASSWORD', 'haslo');

DEFINE ('DB\_HOST', 'localhost');

DEFINE ('DB\_NAME', 'naszprojekt');

// Nawiąż połączenie.

\$dbc = @mysql\_connect (DB\_HOST, DB\_USER, DB\_PASSWORD) OR die ('Brak połączenia z MySQL: '. mysql\_error());

// Wybierz bazę danych.

@mysql\_select\_db (DB\_NAME) OR die ('Nie można wybrać bazy danych: '. mysql\_error());

?>

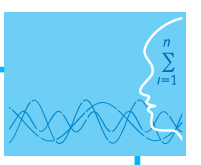

Następnie utworzymy skrypt wykaz\_materialow.php, służący do wyświetlania zawartości bazy danych w przeglądarce – rysunek 6. Kod tego skryptu jest zawarty w pliku o nazwie "wykaz\_materialow.php" w folderze "Pliki do ćwiczeń" stanowiącym uzupełnienie niniejszego scenariusza.

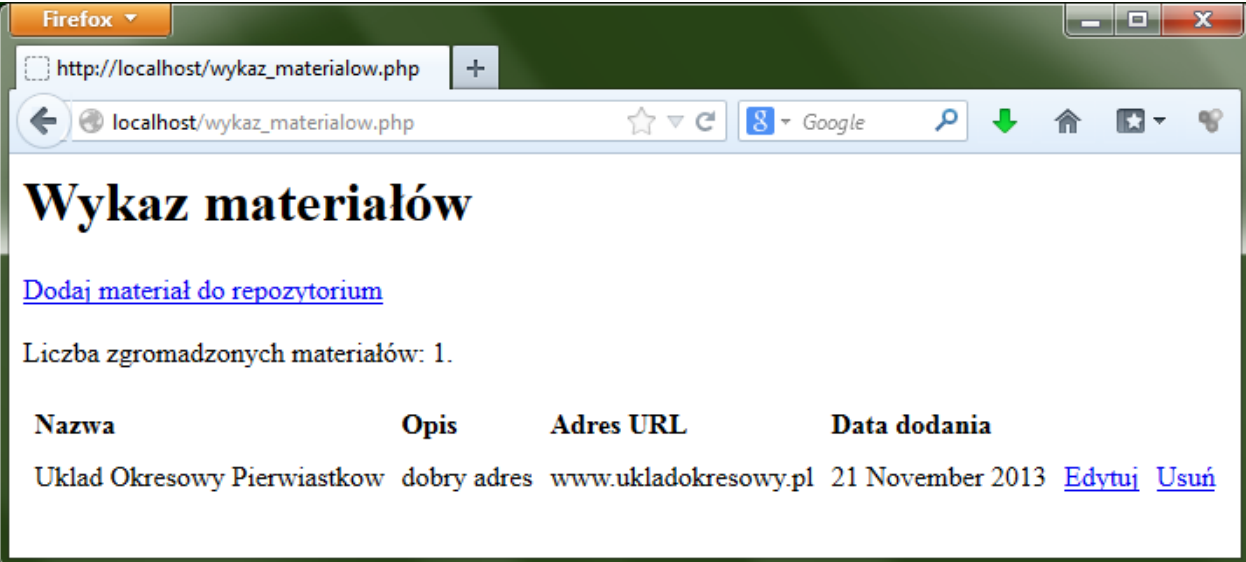

Rysunek 6. Strona prezentująca zawartość tabeli *materialy* w bazie danych

Kolejnym krokiem jest utworzenie skryptu umożliwiającego wprowadzanie danych do bazy, czyli – w naszym przypadku – dodawanie kolejnej pozycji do tabeli *materialy* (rys. 7). Odpowiedni plik źródłowy, o nazwie *dodaj\_material.php* jest dołączony do niniejszego scenariusza (materiały pomocnicze).

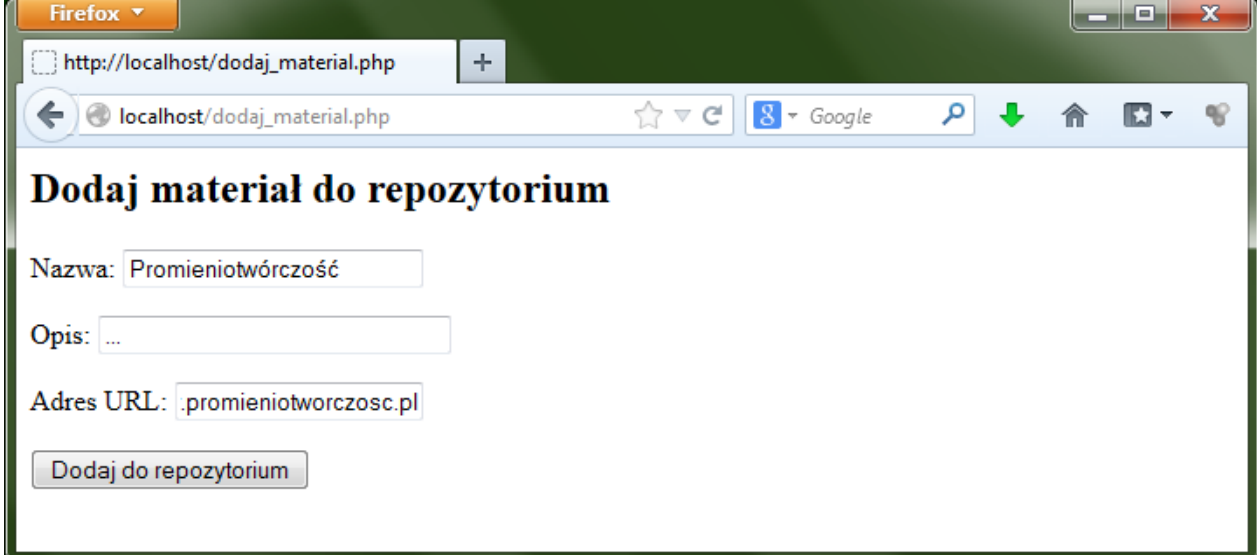

Rysunek 7. Formularz dodawania materiału do repozytorium

Aby sprawdzić, czy materiał rzeczywiście został dodany do bazy, uruchamiamy ponownie skrypt *wykaz\_ materialow.php* – rysunek 8.

| Firefox <b>v</b>                                             |             |                                                               |                              | - 13 | x |
|--------------------------------------------------------------|-------------|---------------------------------------------------------------|------------------------------|------|---|
| http://localhost/wykaz_materialow.php                        | ÷           |                                                               |                              |      |   |
| localhost/wykaz_materialow.php                               |             | $8 - Google$<br>$\mathbb{T}^{\sim}_{\mathbb{Z}}$ $\mathbb{Z}$ |                              |      |   |
| Wykaz materiałów                                             |             |                                                               |                              |      |   |
| Dodaj material do repozytorium                               |             |                                                               |                              |      |   |
| Liczba zgromadzonych materiałów: 2.                          |             |                                                               |                              |      |   |
| <b>Nazwa</b>                                                 | <b>Opis</b> | <b>Adres URL</b>                                              | Data dodania                 |      |   |
| Uklad Okresowy Pierwiastkow dobry adres www.ukladokresowy.pl |             |                                                               | 21 November 2013 Edytuj Usuń |      |   |
| Promieniotwórczość                                           |             | www.promieniotworczosc.pl 21 November 2013 Edytuj Usuń        |                              |      |   |
|                                                              |             |                                                               |                              |      |   |

Rysunek 8. Wykaz materiałów po dodaniu nowego zasobu

Stan bazy danych możemy sprawdzić również po zalogowaniu się do monitora MySQL w oknie poleceń systemu Windows – rysunek 9.

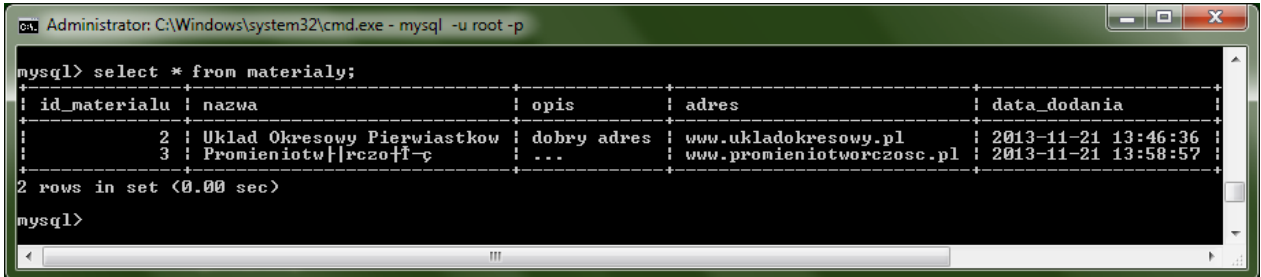

Rysunek 9. Sprawdzenie stanu bazy danych

W następnej kolejności warto utworzyć skrypt do usuwania materiałów (rys. 10). Plik źródłowy odpowiedniego skryptu *usun\_material.php* został dołączony do niniejszego scenariusza (materiały pomocnicze).

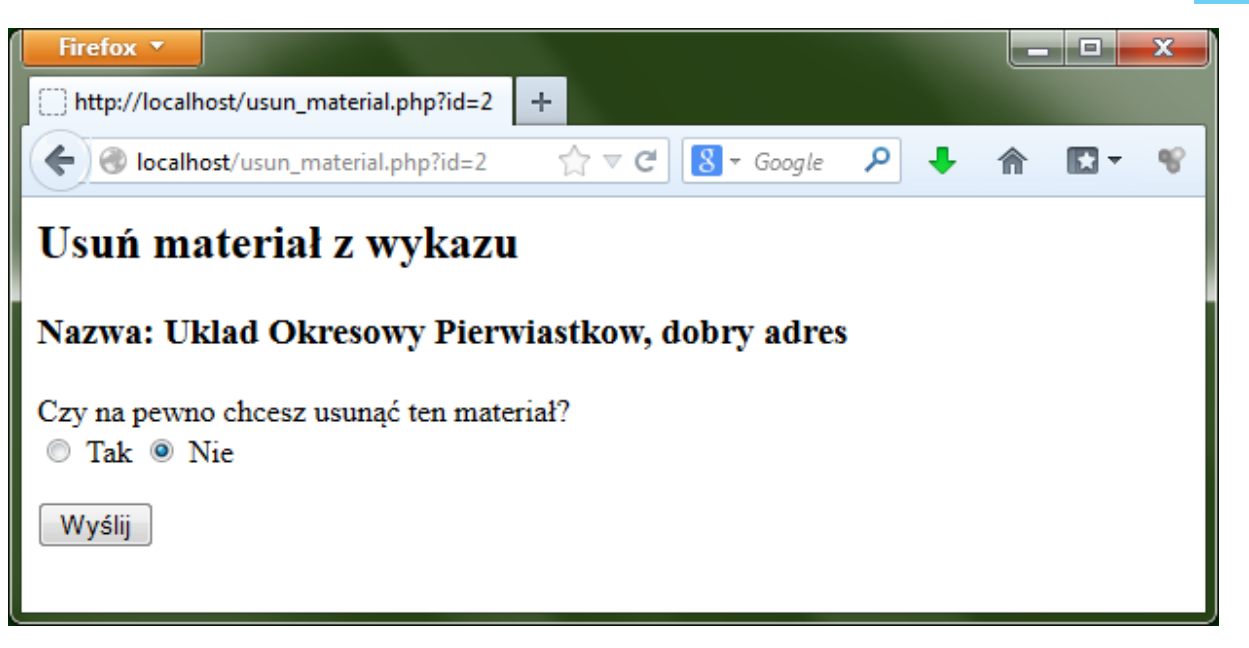

Rysunek 10. Usuwanie materiałów

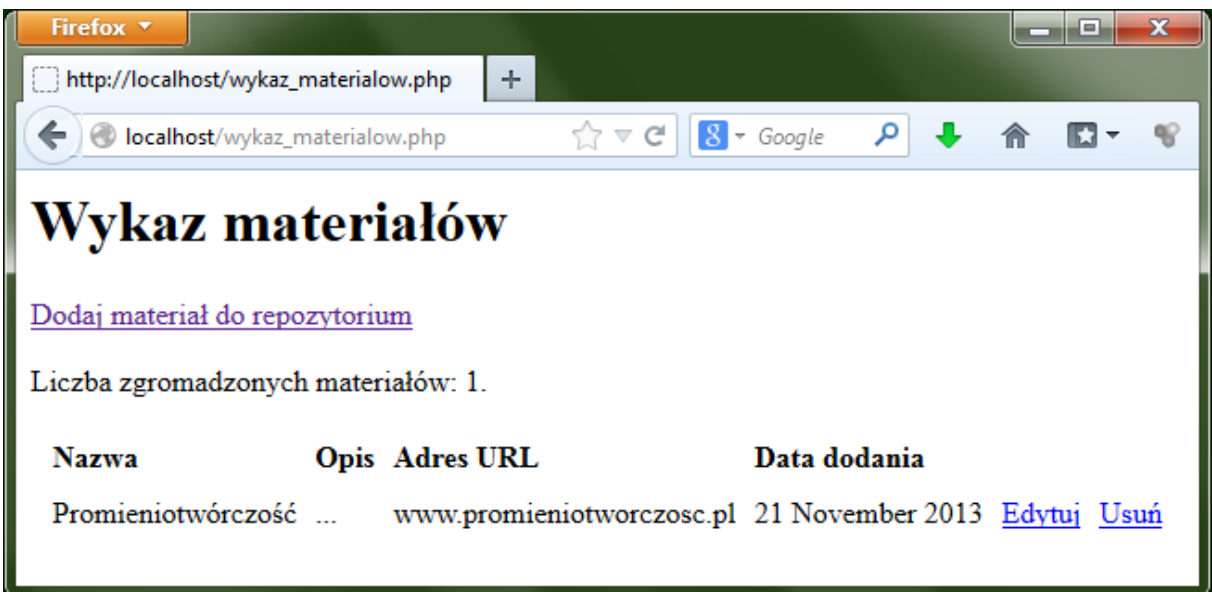

Rysunek 11. Wykaz materiałów po usunięciu jednego z nich

Ostatnim elementem, niezbędnym do sprawnego działania serwisu, jest utworzenie skryptu umożliwiającego edycję materiałów w bazie danych (rys. 12 i 13). Odpowiedni plik źródłowy o nazwie *edytuj\_material.php* został dołączony do niniejszego scenariusza (materiały pomocnicze).

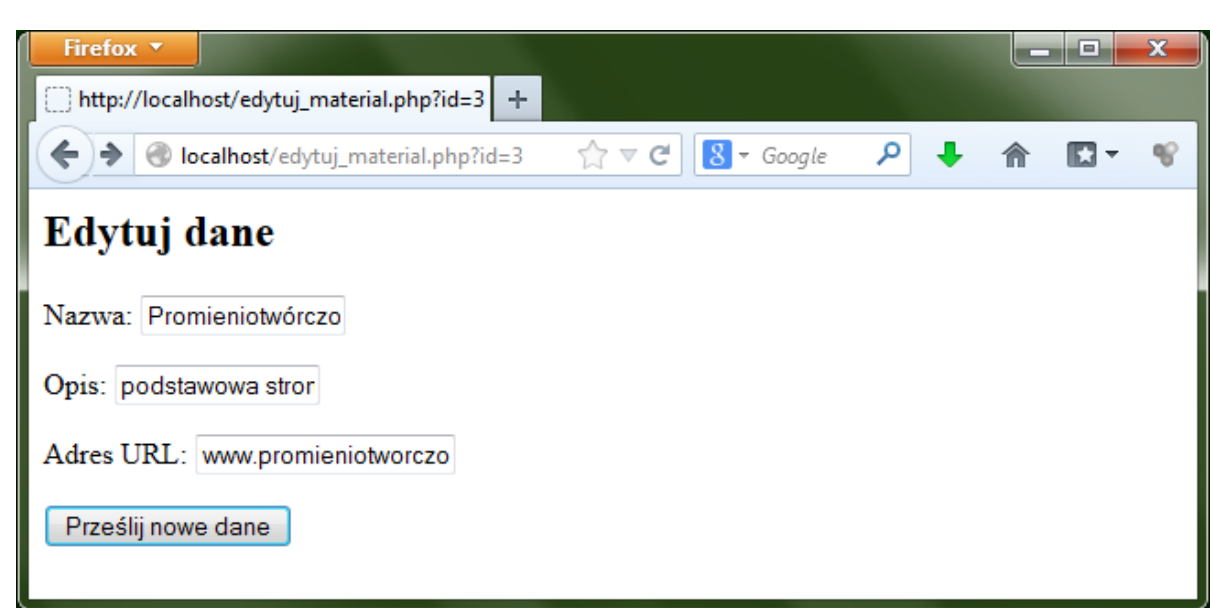

Rysunek 12. Edycja bazy danych poprzez przeglądarkę

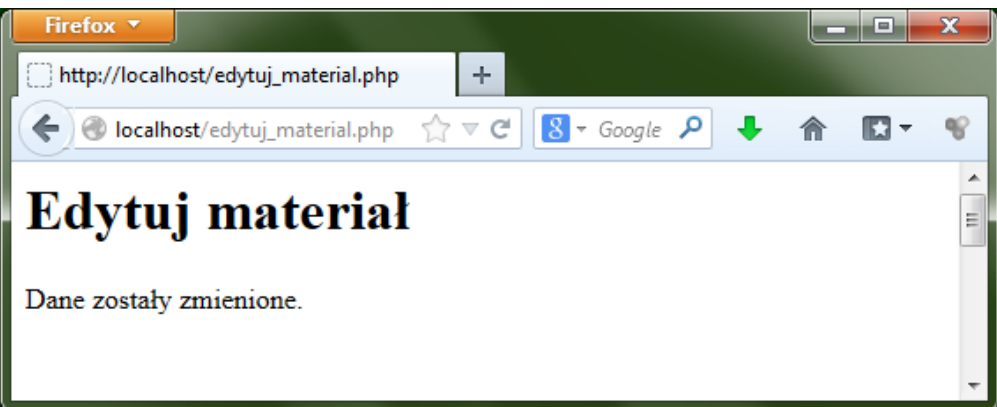

Rysunek 13. Komunikat potwierdzający pomyślną edycję treści w bazie danych

Rozwinięciem niniejszego scenariusza może być dalsza rozbudowa serwisu polegająca np. na:

- utworzeniu w bazie danych tabeli przechowującej dane osobowe użytkowników,
- utworzeniu skryptu umożliwiającego rejestrowanie się użytkowników poprzez odpowiednią podstronę serwisu,
- oddzieleniu nagłówka i stopki serwisu od głównej zawartości poszczególnych podstron,
- y wykorzystaniu mechanizmu logowania użytkowników,
- y prezentowania niektórych podstron serwisu tylko dla użytkowników zalogowanych.

Powyższe zagadnienia zostały omówione w ramach kursu pt. "Tworzenie serwisów internetowych", dostępnego w serwisie IT Szkoła:<http://it-szkola.edu.pl/kkurs,kurs,2>.

## **Literatura**

- 1. Cohen J., *Serwisy WWW. Projektowanie, tworzenie, zarządzanie*, Helion, Gliwice 2004
- 2. Meloni J.C., *PHP, MySQL i Apache dla każdego*, Helion, Gliwice 2007
- 3. Price J., Price L., *Profesjonalny serwis WWW*, Helion, Gliwice 2002
- 4. Sokół R., *Internet. Ilustrowany przewodnik*, Helion, Gliwice 2007
- 5. Ullman L., *PHP i MySQL. Dynamiczne strony WWW*, Helion, Gliwice 2004
- 6. Welling L., Thomson L., *PHP i MySQL. Vademecum profesjonalisty*, Helion, Gliwice 2005

## **Przebieg zajęć**

## *Wprowadzenie (10 minut)*

Omówienie wprowadzenia teoretycznego do niniejszej lekcji, przy użyciu przygotowanej prezentacji.

#### *Praca indywidualna lub w zespołach (30 minut)*

Praca indywidualna lub zespoły dwuosobowe. Uczniowie wykonują ćwiczenia, korzystając w razie potrzeby z treści wprowadzenia teoretycznego do niniejszej lekcji.

## *Dyskusja podsumowująca (5 minut)*

Omówienie rezultatów pracy – efektów wykonania ćwiczeń. Podsumowanie zasad komunikacji serwera WWW z serwerem baz danych.

#### *Sprawdzenie wiedzy*

#### **Ćwiczenia poświęcone współpracy z bazą danych**

#### ¯ **Ćwiczenie 1.**

Dokonaj podstawowej konfiguracji dostępu do bazy danych MySQL. Skorzystaj ze wskazówek zawartych we wprowadzeniu teoretycznym.

- 1) ustaw hasło głównego administratora,
- 2) utwórz przykładową bazę danych,
- 3) załóż konto użytkownika z podstawowymi uprawnieniami dla utworzonej bazy danych.

#### ¯ **Ćwiczenie 2.**

Sprawdź połączenie z bazą danych, korzystając z funkcji mysqli\_connect (). Skorzystaj ze wskazówek zawartych we wprowadzeniu teoretycznym.

#### ¯ **Ćwiczenie 3.**

Posługując się wskazówkami zawartymi we wprowadzeniu teoretycznym, utwórz bazę danych o nazwie *naszprojekt*, a w niej tabelę *materialy*.

## ¯ **Ćwiczenie 4.**

Posługując się wskazówkami zawartymi we wprowadzeniu teoretycznym, wykonaj podstawowe operacje na bazie danych: wprowadzanie, edycję i usuwanie danych.

#### ¯ **Ćwiczenie 5.**

Posługując się wskazówkami zawartymi we wprowadzeniu teoretycznym, utwórz skrypt służący do nawiązywania połączenia z bazą danych z poziomu przeglądarki internetowej.

#### ¯ **Ćwiczenie 6.**

Posługując się wskazówkami zawartymi we wprowadzeniu teoretycznym, utwórz skrypt służący do wyświetlania zawartości bazy danych w przeglądarce.

Efekt działania skryptu powinien być następujący:

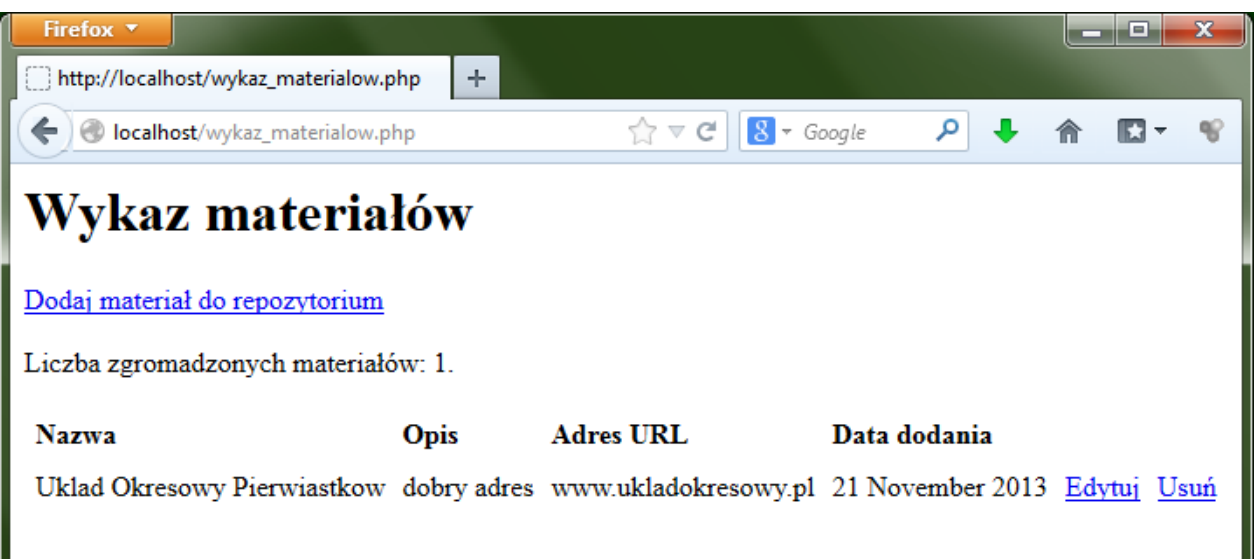

#### ¯ **Ćwiczenie 7.**

Posługując się wskazówkami zawartymi we wprowadzeniu teoretycznym, utwórz skrypt służący do wprowadzania danych do bazy.

Efekt działania skryptu powinien być następujący:

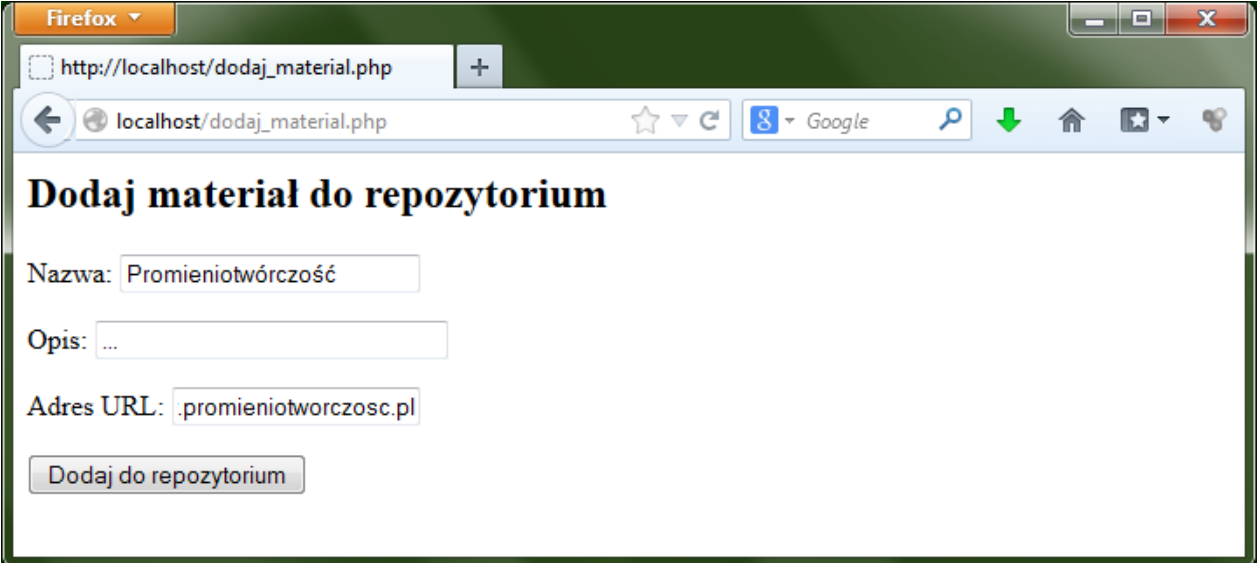

#### ¯ **Ćwiczenie 8.**

Posługując się wskazówkami zawartymi we wprowadzeniu teoretycznym, utwórz skrypt służący do usuwania danych z bazy.

Efekt działania skryptu powinien być następujący:

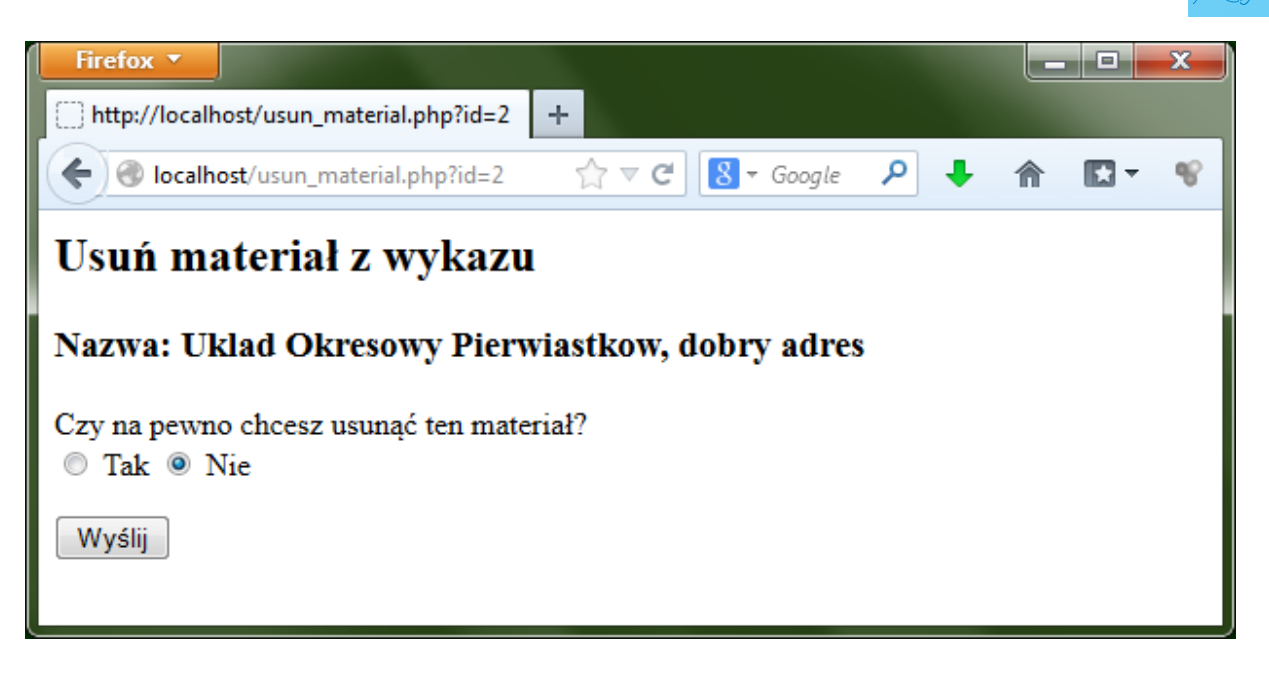

#### ¯ **Ćwiczenie 9.**

Posługując się wskazówkami zawartymi we wprowadzeniu teoretycznym, utwórz skrypt służący do edycji danych w bazie.

Efekt działania skryptu powinien być następujący:

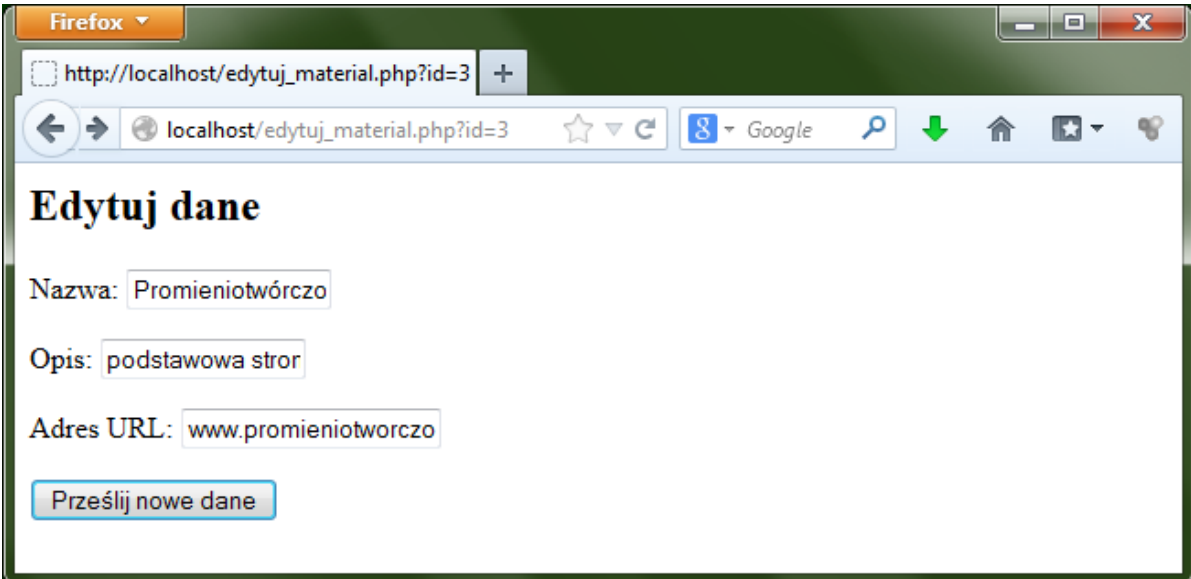

## *Test wiedzy na zakończenie lekcji*

## **Ocenianie**

Ćwiczenie 1.

– porównanie efektu wyświetlenia formularza ze wzorem widocznym na rysunku we wprowadzeniu teoretycznym

Ćwiczenie 2.

– ocena prawidłowości połączenia z bazą danych (czy nie wyświetlają się komunikaty o błędach)

Ćwiczenie 3.

– porównanie efektu wyświetlenia formularza ze wzorem widocznym na rysunku we wprowadzeniu teoretycznym

Ćwiczenie 4.

– porównanie efektu wyświetlenia formularza ze wzorem widocznym na rysunku we wprowadzeniu teoretycznym

Ćwiczenie 5.

– ocena prawidłowości działania utworzonego skryptu

Ćwiczenie 6.

– ocena efektu działania utworzonego skryptu (czy jest zgodny ze wzorem zawartym w ćwiczeniu); Ćwiczenie 7.

– ocena efektu działania utworzonego skryptu (czy jest zgodny ze wzorem zawartym w ćwiczeniu) Ćwiczenie 8.

– ocena efektu działania utworzonego skryptu (czy jest zgodny ze wzorem zawartym w ćwiczeniu) Ćwiczenie 9.

– ocena efektu działania utworzonego skryptu (czy jest zgodny ze wzorem zawartym w ćwiczeniu)

Zaliczenie testu wiedzy w przypadku co najmniej połowy poprawnych odpowiedzi.

## **Dostępne pliki**

- 1. Prezentacja 1
- 2. Zadania 1
- 3. Plik do Ćwiczenia 2, 5, 6, 7, 8, 9 (materiały pomocnicze)
- 4. Film 1 "Podgląd bazy danych i operacje na bazie danych"
- 5. Test

声

*Człowiek - najlepsza inwestycja*

![](_page_16_Picture_1.jpeg)

![](_page_16_Picture_2.jpeg)

 $\label{eq:1} \begin{array}{lll} \mathbf{W}\,\mathbf{a}\,\mathbf{r}\,\mathbf{s}\,\mathbf{z}\,\mathbf{a}\,\mathbf{w}\,\mathbf{s}\,\mathbf{K}\,\mathbf{a} \end{array}$ Wyższa Szkoła INFORMATYKI UNIA EUROPEJSKA<br>EUROPEJSKI<br>FUNDUSZ SPOŁECZNY

![](_page_16_Picture_5.jpeg)

Projekt współfinansowany przez Unię Europejską w ramach Europejskiego Funduszu Społecznego